## Регистрация и авторизация

- [Регистрация по номеру телефона](#page-0-0)
- [Регистрация по электронной почте](#page-3-0)
- [Авторизация](#page-6-0)

Для регистрации в едином личном кабинете сервисов ГК «АСТРАЛ» перейдите по адресу [identity.astral.ru.](https://identity.astral.ru/Account/)

Если ранее вы уже регистрировались в едином личном кабинете сервисов ГК «АСТРАЛ» для работы с каком-либо другим продуктом, то регистрация в личном кабинете не требуется. Используйте уже имеющиеся данные для авторизации.

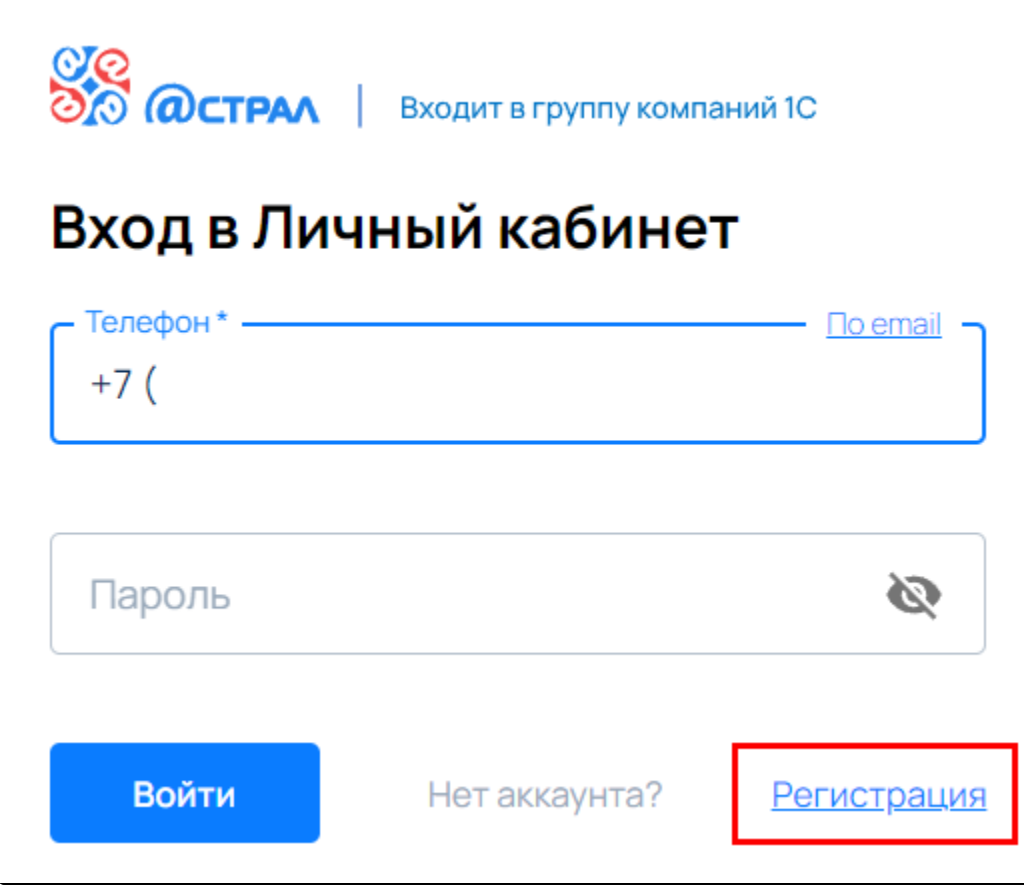

## <span id="page-0-0"></span>Регистрация по номеру телефона

По умолчанию система предложит зарегистрироваться по номеру телефона. Укажите номер телефона (1) придумайте пароль (2) и нажмите кнопку Создать аккаунт (3):

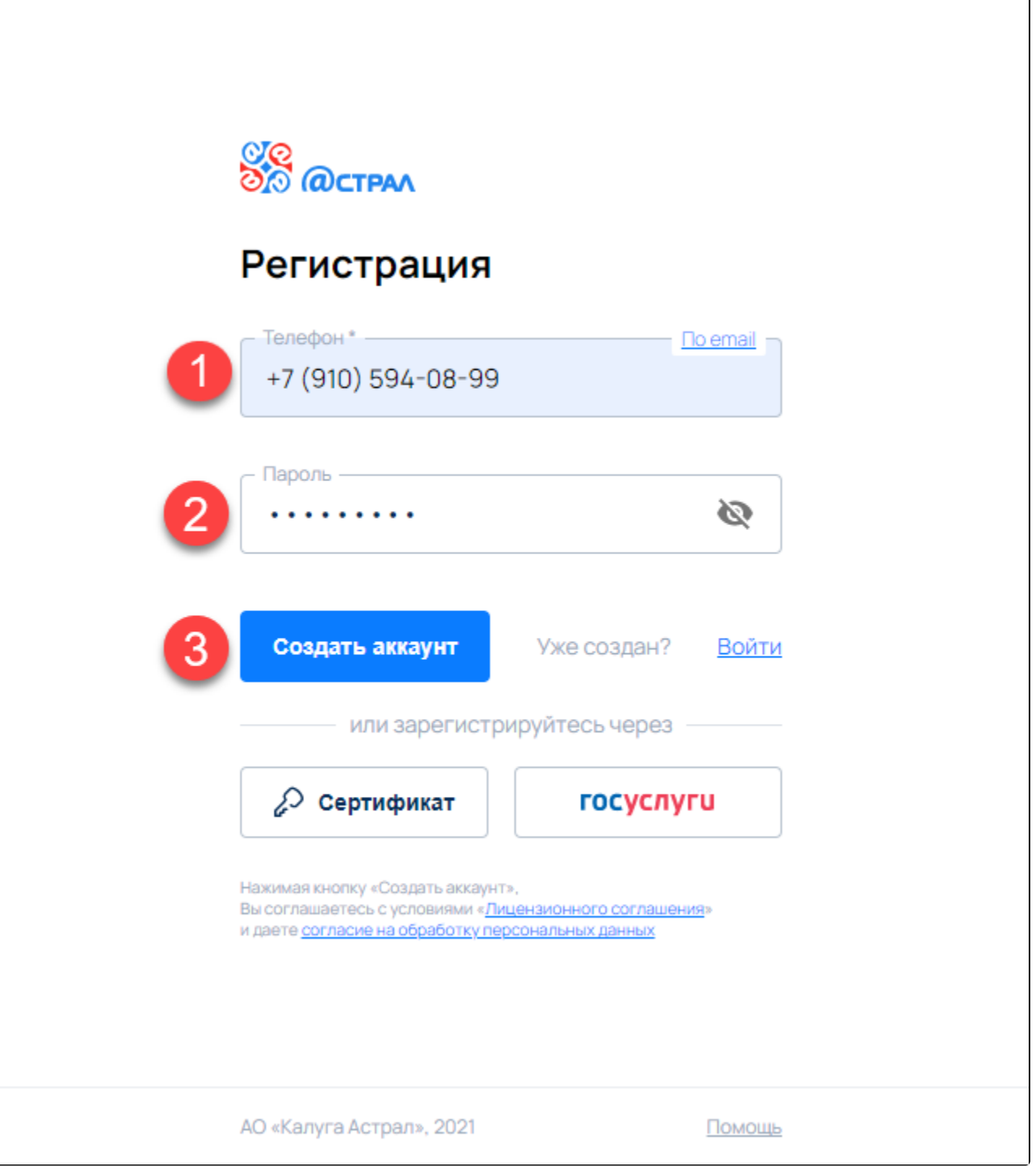

На указанный номер мобильного телефона будет направлен код подтверждения. Введите код подтверждения и нажмите кнопку Подтвердить:

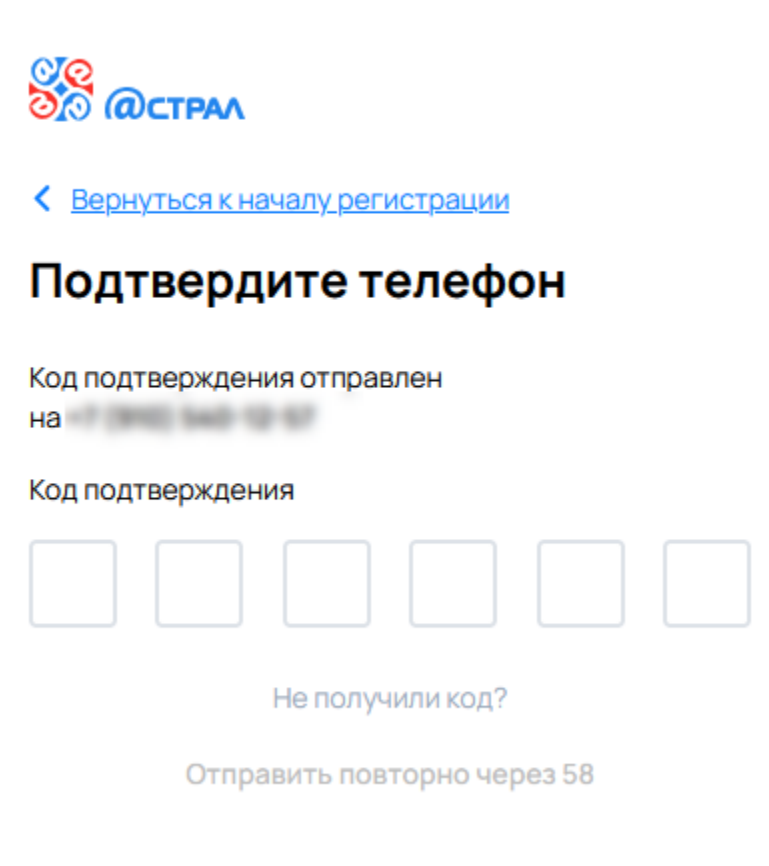

Отобразится информация о подтверждении номера мобильного телефона:

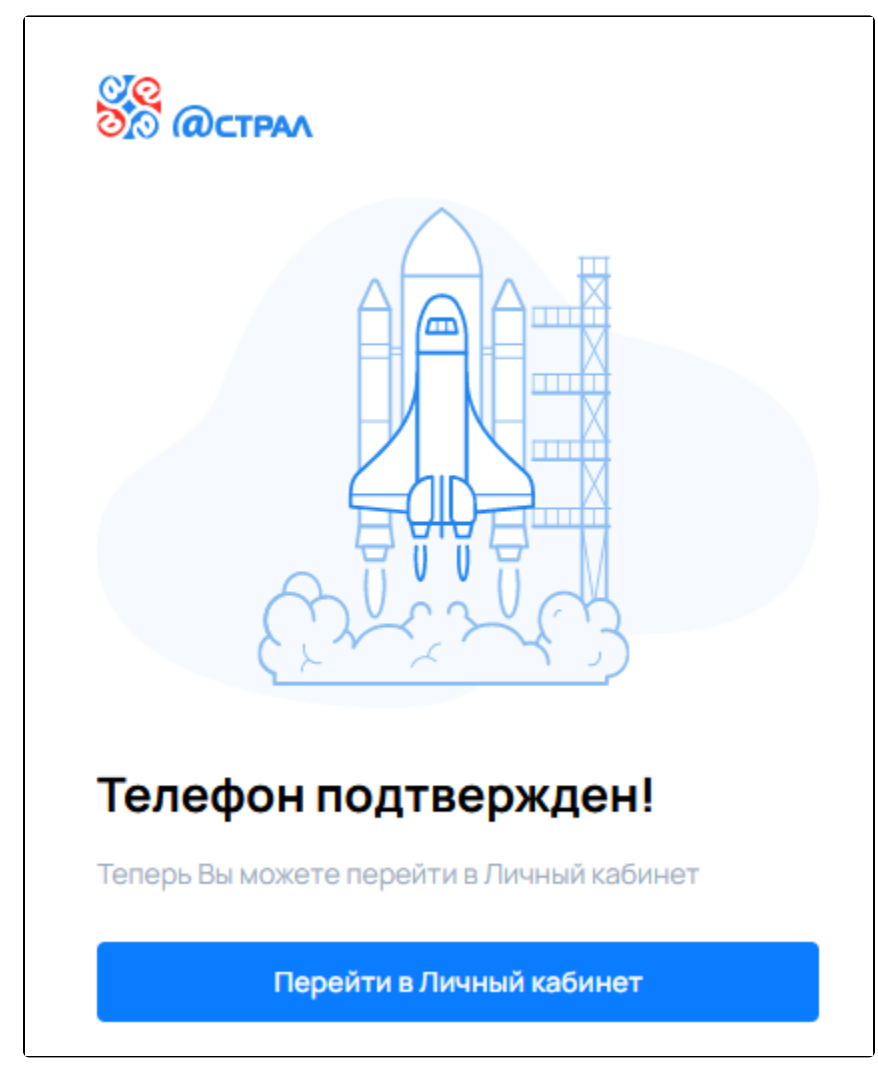

Регистрация завершена. Будет осуществлен переход в личный кабинет.

Для дальнейшего доступа в личный кабинет используйте данные, указанные при регистрации.

## <span id="page-3-0"></span>Регистрация по электронной почте

Для регистрации по электронной почте нажмите на гиперссылку По email:

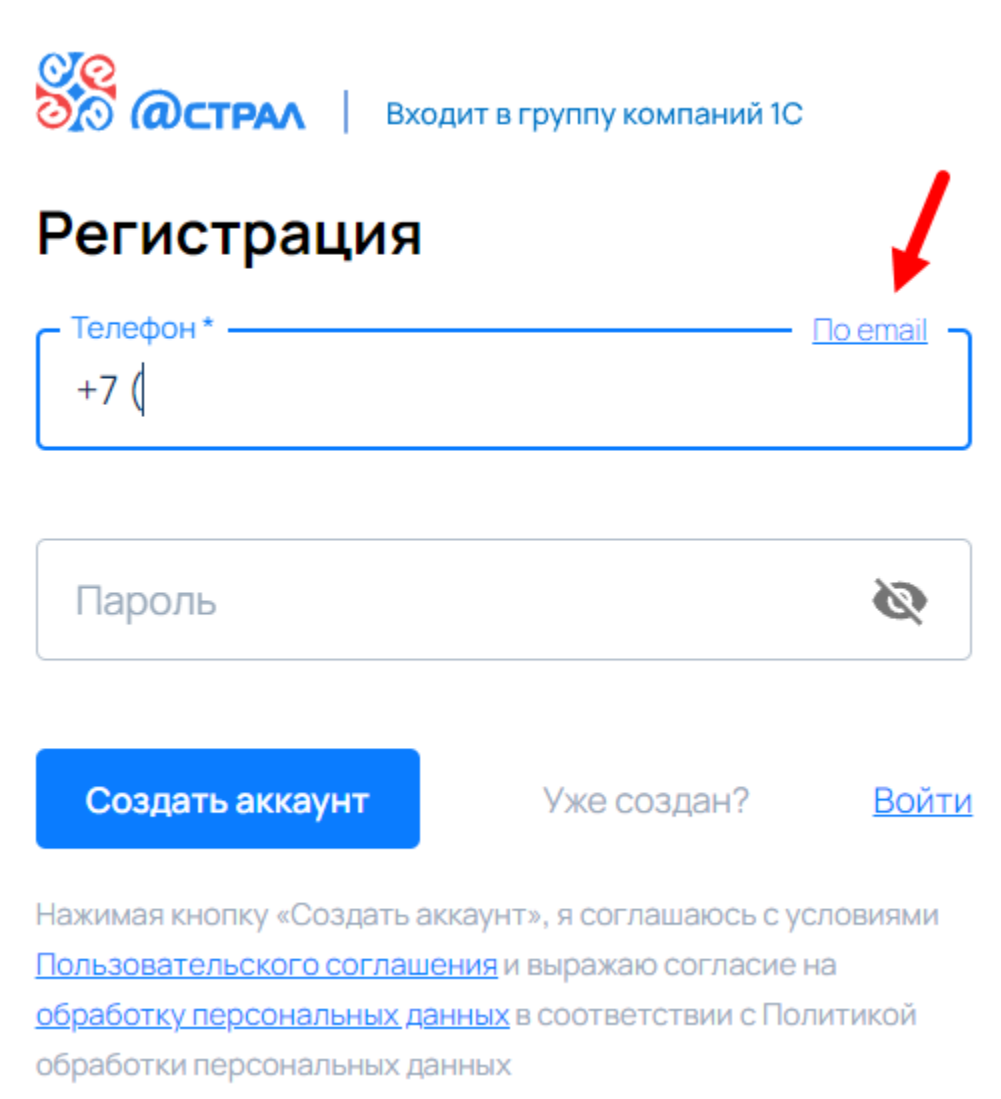

Укажите адрес электронной почты (1) придумайте пароль (2) и нажмите кнопку Создать аккаунт (3):

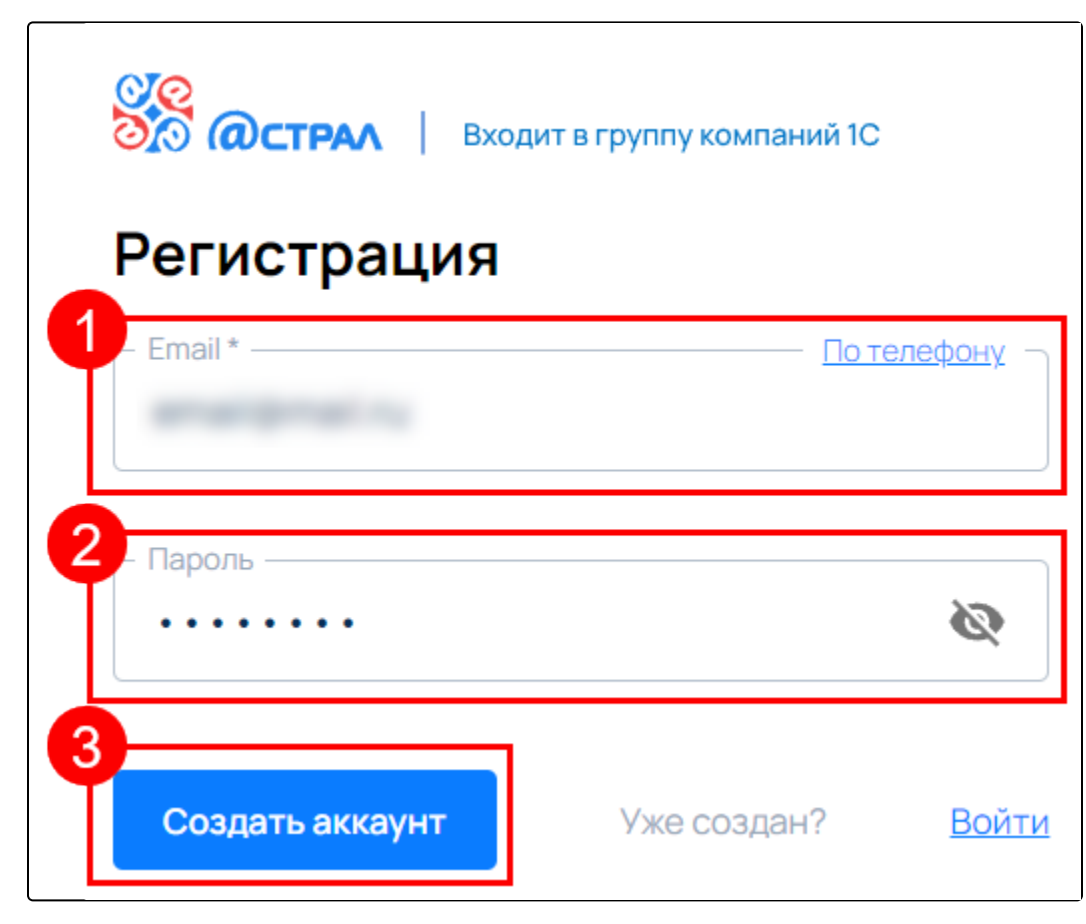

На указанную электронную почту придет код подтверждения. Укажите его в соответствующем поле:

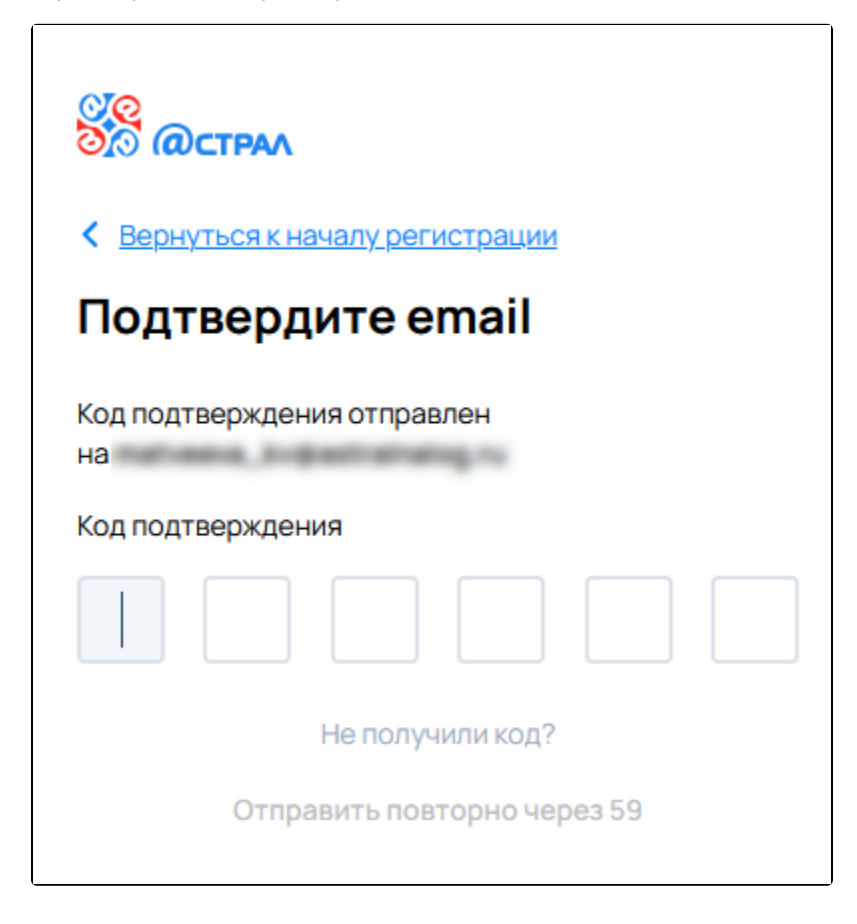

Отобразится информация о подтверждении адреса электронной почты:

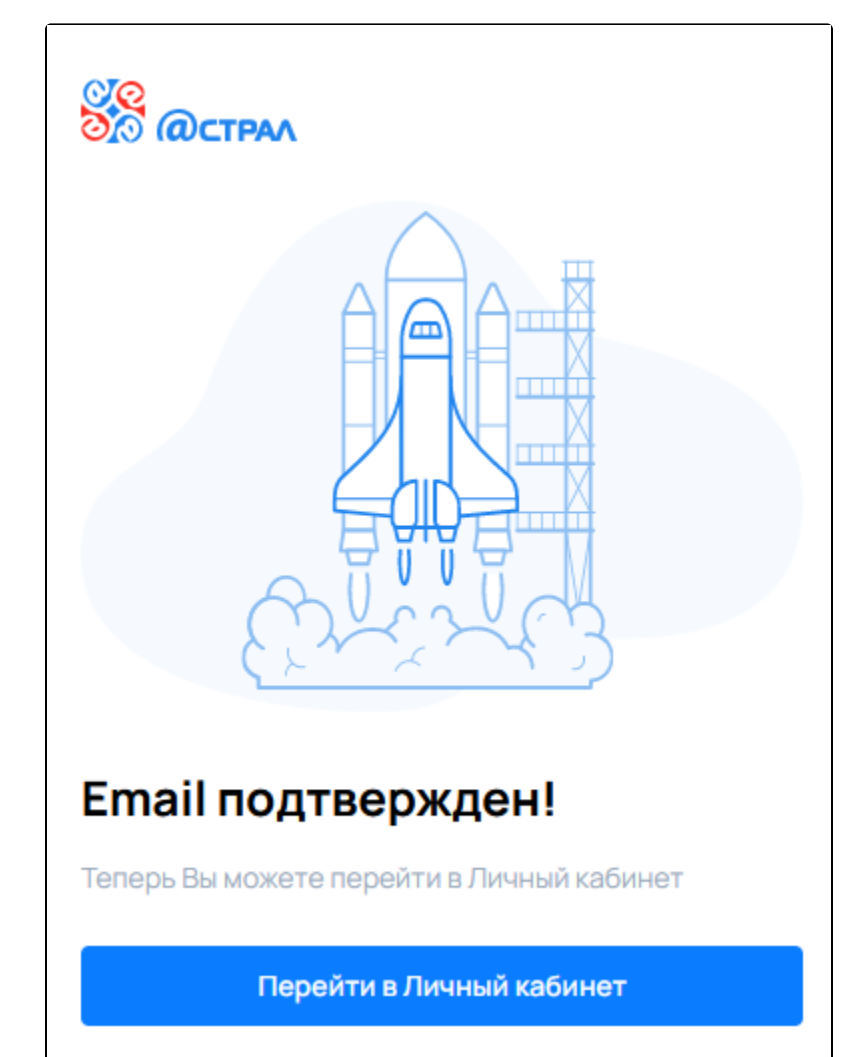

Регистрация завершена. Будет осуществлен переход в личный кабинет.

Для дальнейшего доступа в личный кабинет используйте данные, указанные при регистрации.

## <span id="page-6-0"></span>Авторизация

Авторизация в зарегистрированной учетной записи будет выполняться с теми же данными, что были указаны при регистрации. Но при необходимости можно выбрать другой способ авторизации. Авторизация по сертификату, через Госуслуги или Telegram станет доступна после привязки этих данных в личном кабинете.

В окне авторизации выберите желаемый вариант авторизации:

- по email или телефону  $(1)$ ;
- по сертификату  $(2)$ ;
- $\bullet$  через портал Госуслуги (3);
- через мессенджер Telegram  $(4)$ :

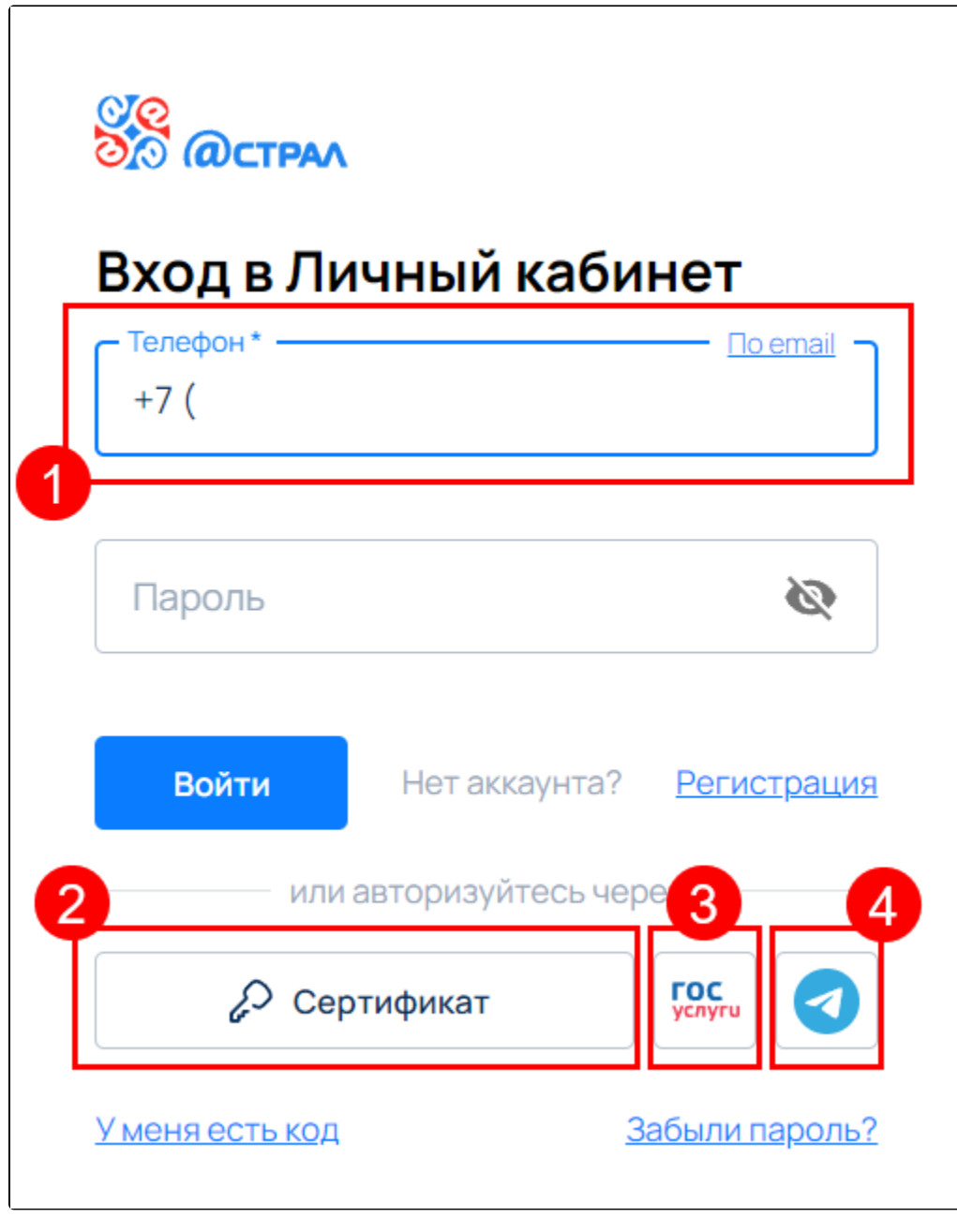

После авторизации удобным для вас способом будет осуществлен переход в личный кабинет.

Для авторизации по сертификату требуется установленный [плагин AstralToolBox](https://help.astralnalog.ru/pages/viewpage.action?pageId=151559794). Если плагин не запущен либо не установлен, отобразится соответствующее уведомление.

Если требуется установка плагина, перейдите по ссылке [Astral.Toolbox](https://identity.astral.ru/api/toolbox/static) (1), скачайте и установите плагин. После установки плагина нажмите кнопку Обновить (2).

Если плагин AstralToolBox установлен но не запущен, выполните его запуск и нажмите кнопку Обновить (2):

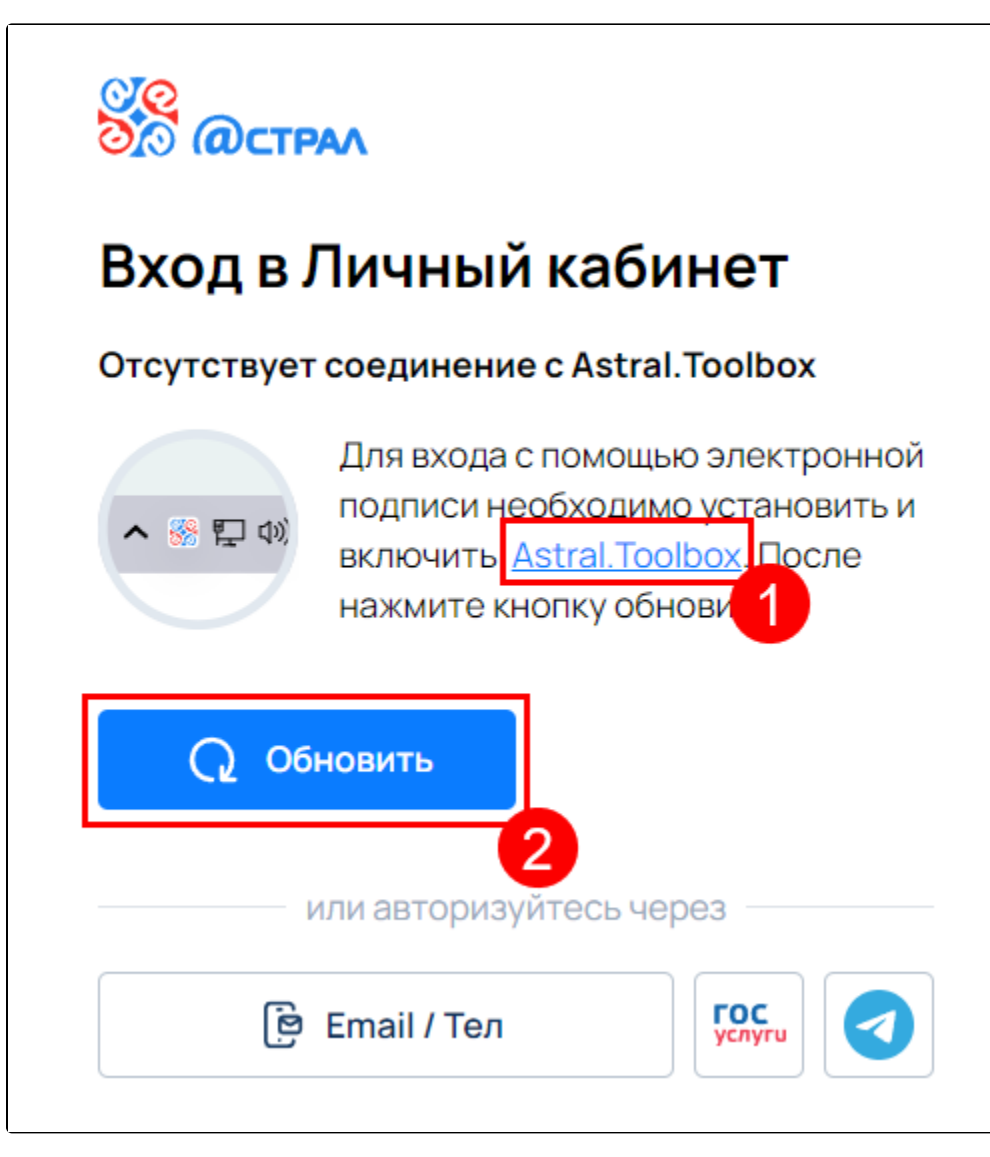

Выберите необходимый сертификат:

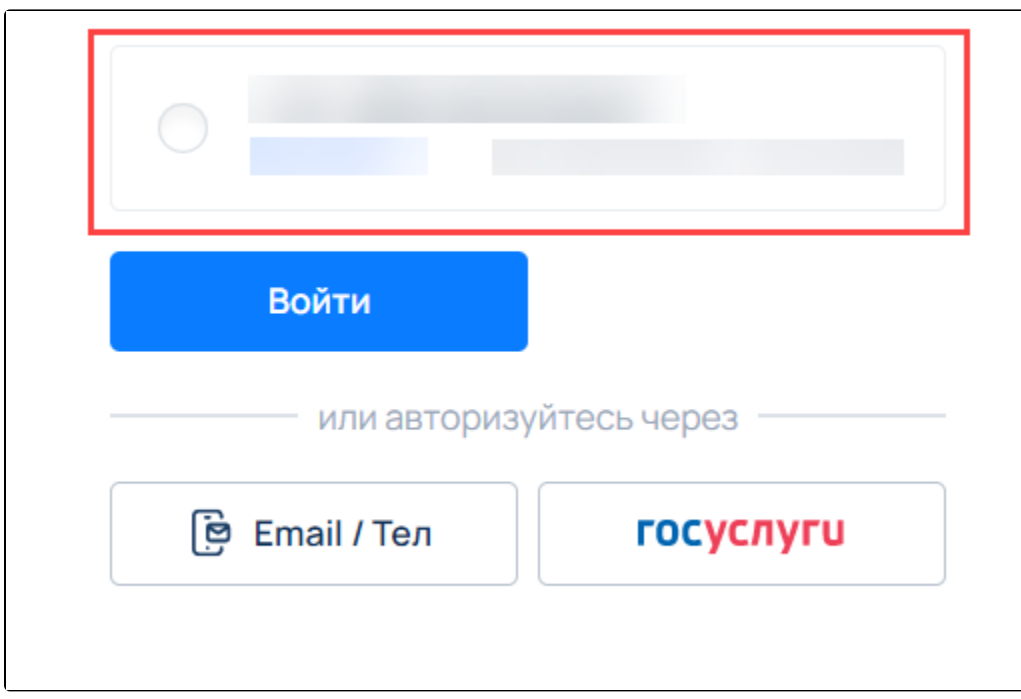

Если после добавления сертификата пароль от контейнера ключей не сохранялся, введите его повторно:

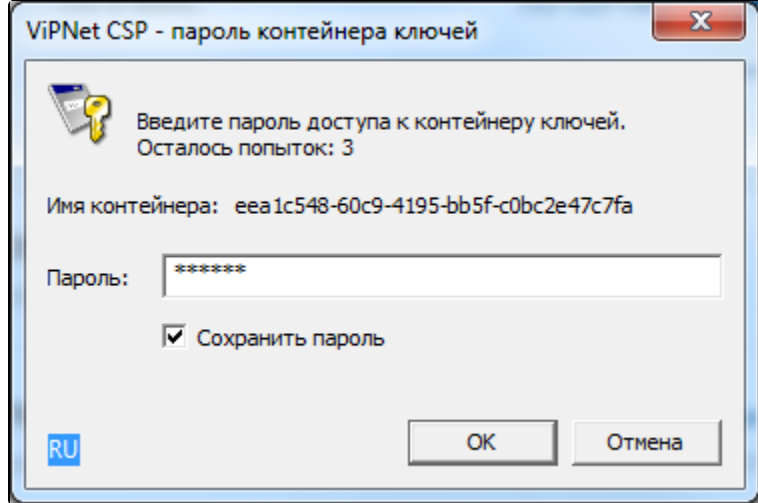

При возникновении ошибки «Не установлен криптопровайдер» проверьте, установлено ли на компьютере CK3И ViPNet CSP или CK3И [КриптоПро CSP](https://help.astralnalog.ru/pages/viewpage.action?pageId=129674812). Также проверьте, зарегистрирован ли криптопровайдер.